## GETTING YOUR FACEBOOK

## Tax Receipt!

After donating to any Facebook Fundraiser for Ride to Thrive, you can get your tax receipt directly from the social media website.

## Here are five easy steps to getting your tax receipt:

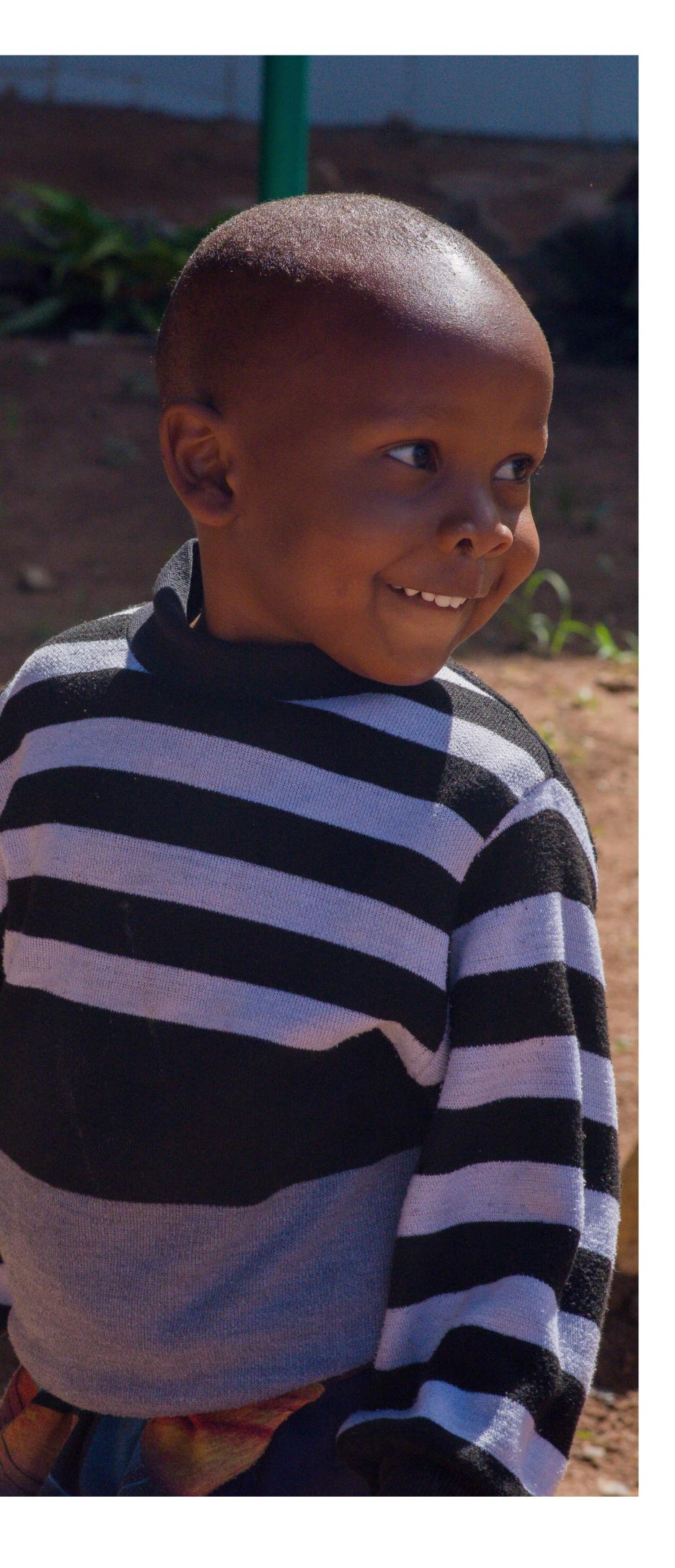

- Log in to your Facebook account and go to "Settings." You can find settings by clicking on the arrow beside the notification icon in the top banner.
- Select "Facebook Pay." You might need to scroll down on the left-hand side of the settings bar to find this option.
- Click on the donation. Here, you will find all donations that you've made through Facebook.
- You can click on each of them. Press download receipt which will open a new tab with the full donation details for that payment.
- Click on the download icon on the top banner to download your receipt to your computer.